# Instructions for using the resource booking system

If you only want to view the spaces included in the system, you do not need to log in.

If you want to make booking applications, please follow the instructions below. If the resource booking system does not work properly on your computer, try the Chrome browser, for example.

# **Logging in to the system**

- 1. Log in to the resource booking system using online banking credentials or the Mobile Certificate.
- 2. After login, the contact person always has the opportunity to update his/her own information and the club's information.

## **Booking spaces**

- 1. You can search for spaces either based on categories or by a free text search.
- 2. Click the space(s) you want to view/book (max. five spaces).

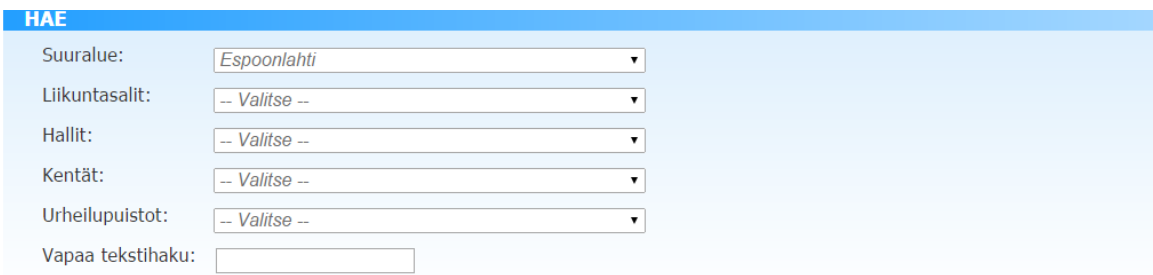

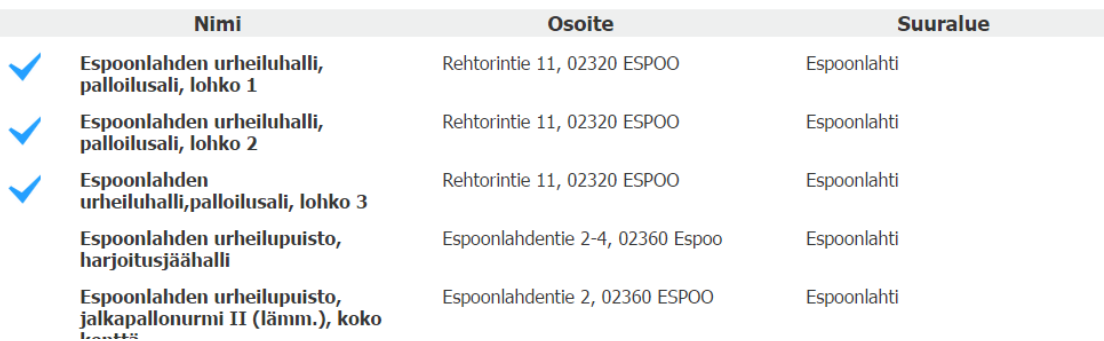

3. Five spaces have been selected to be displayed. The grey areas are closed; you can make a booking in the light area. The time slots granted are shown in colour.

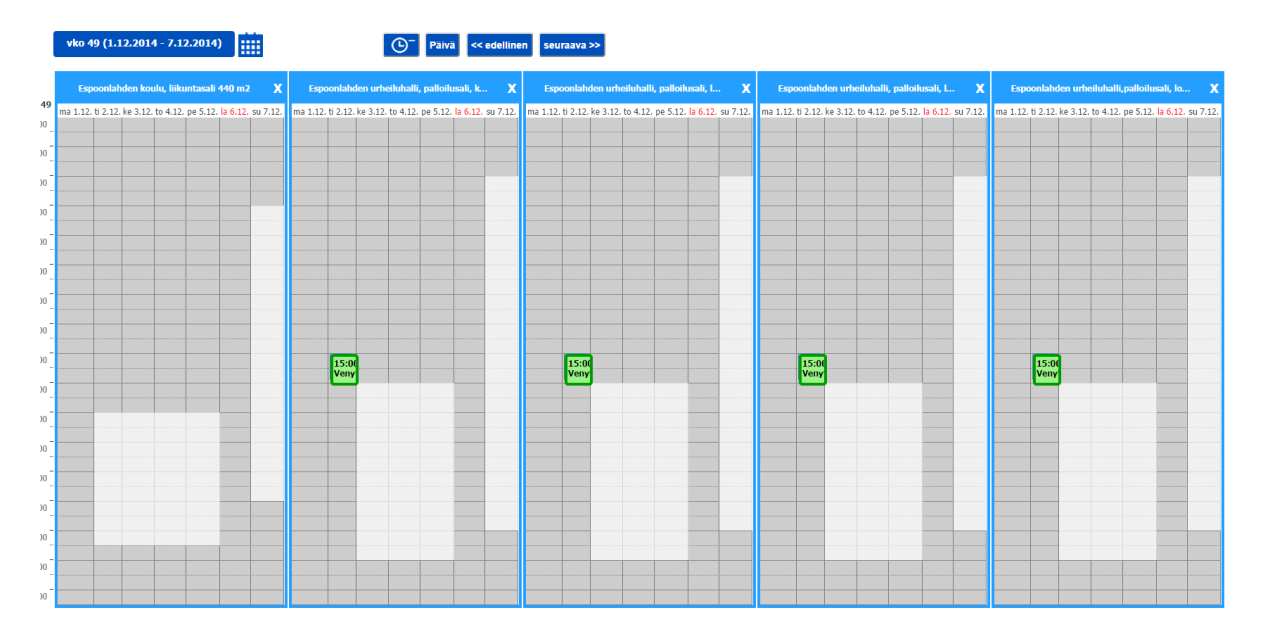

- 4. Making a booking: Highlight the desired time in the calendar or move the mouse pointer to the desired time and click it. If you make the booking by clicking, you can edit the time.
- 5. If you are making an individual booking, click 'Jatka tietoihin' (Continue to information). If you are making a recurring booking, tick the 'Tee viikoittain toistuva varaus' (Make a weekly recurring booking) checkbox and then continue to the information.

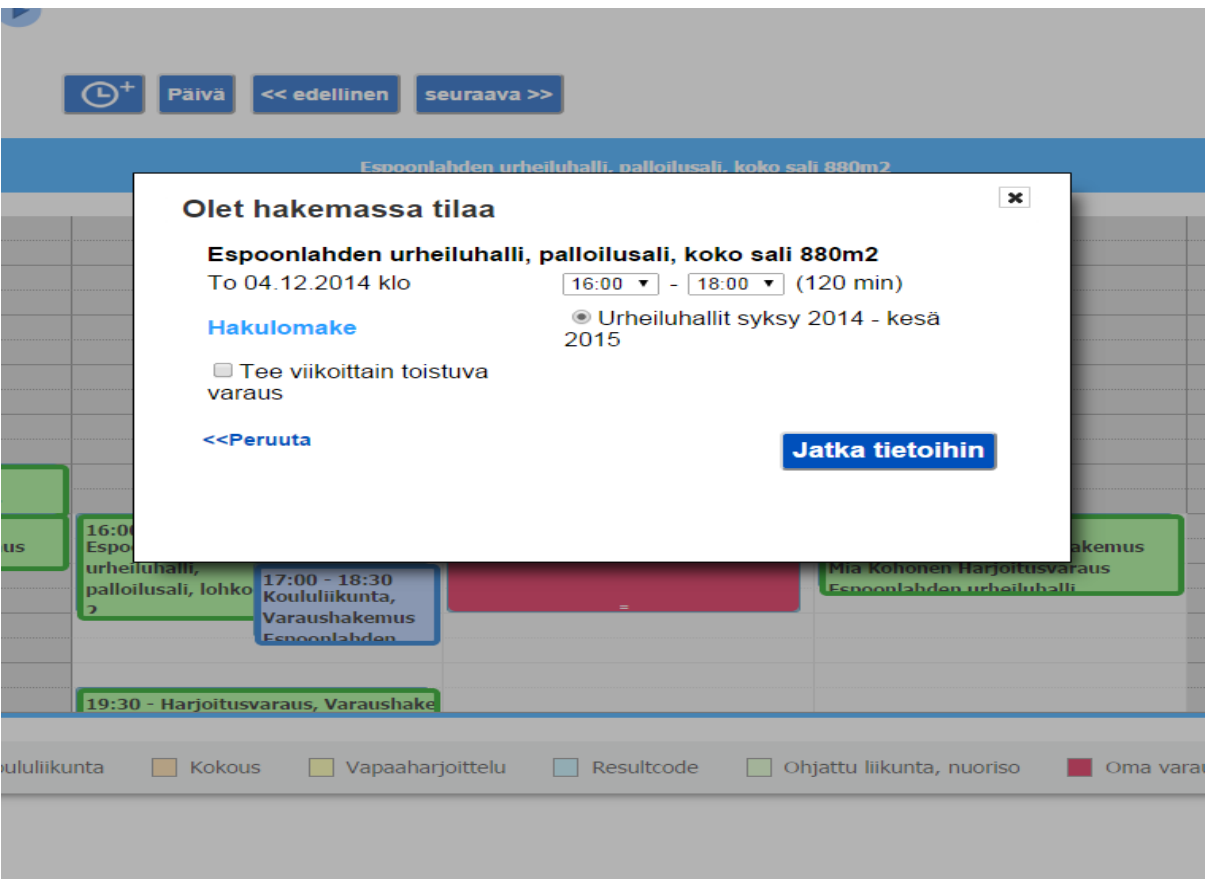

- 6. The list shows all the time slots included in the search (for example, autumn 2015– spring 2016). Holidays, periods of unavailability and booked times are shown in grey and available times in green. You can select the desired date range on the timeline. At this stage, you can deselect the times for which you do not want to apply. Click 'Jatka tietoihin' (Continue to information).
- 7. After clicking 'Jatka tietoihin' (Continue to information), you can no longer go back to make changes to this application.

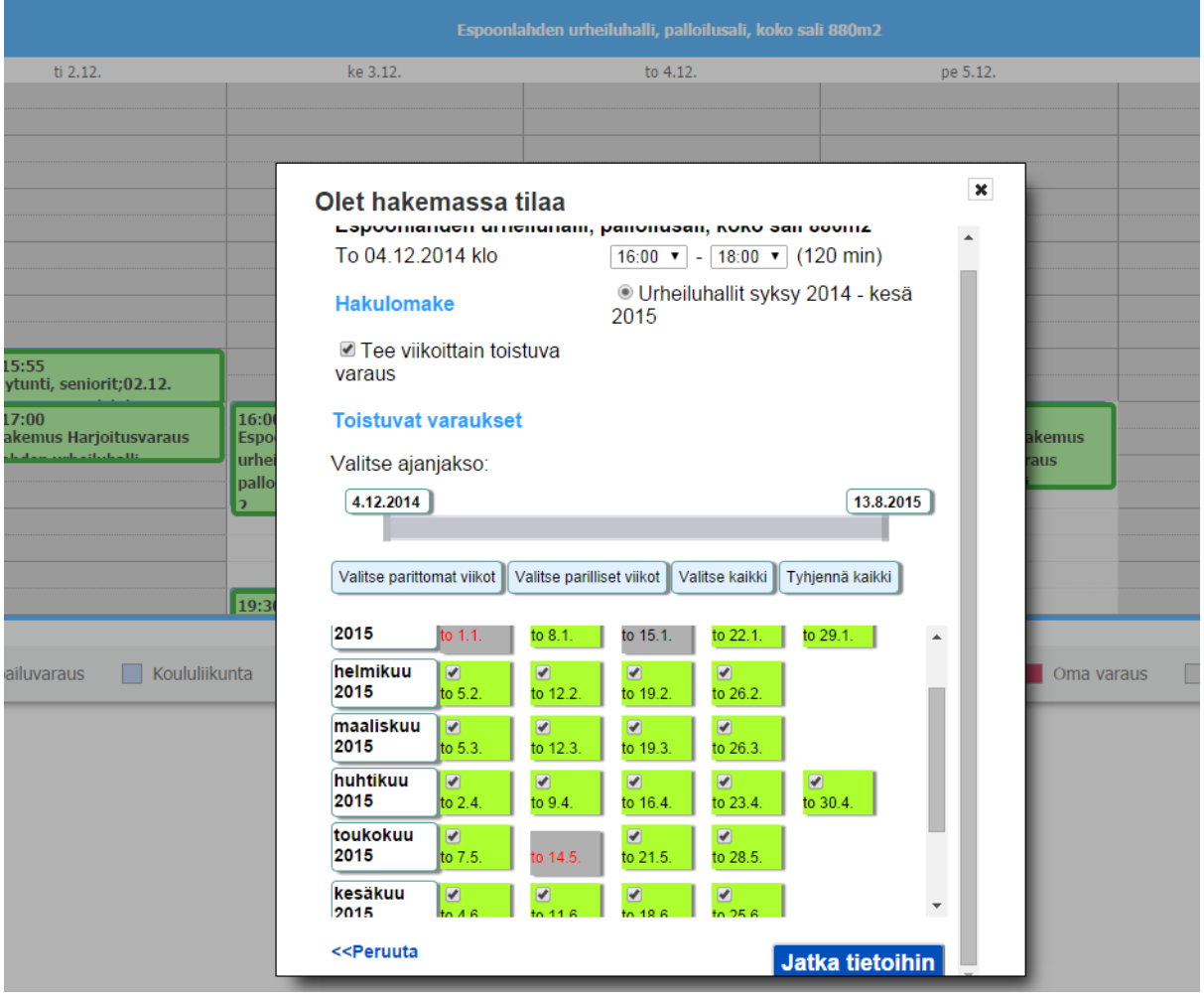

8. 'Näytä yksittäiset varaukset' (Show individual bookings) lists all the dates for which you are applying. Mandatory information includes the number of young visitors (Nuorten määrä) and adult visitors (Aikuisten määrä). (If the number of visitors is zero, enter 0.) Click 'Lähetä' (Submit). You will receive an e-mail with information on your booking application.

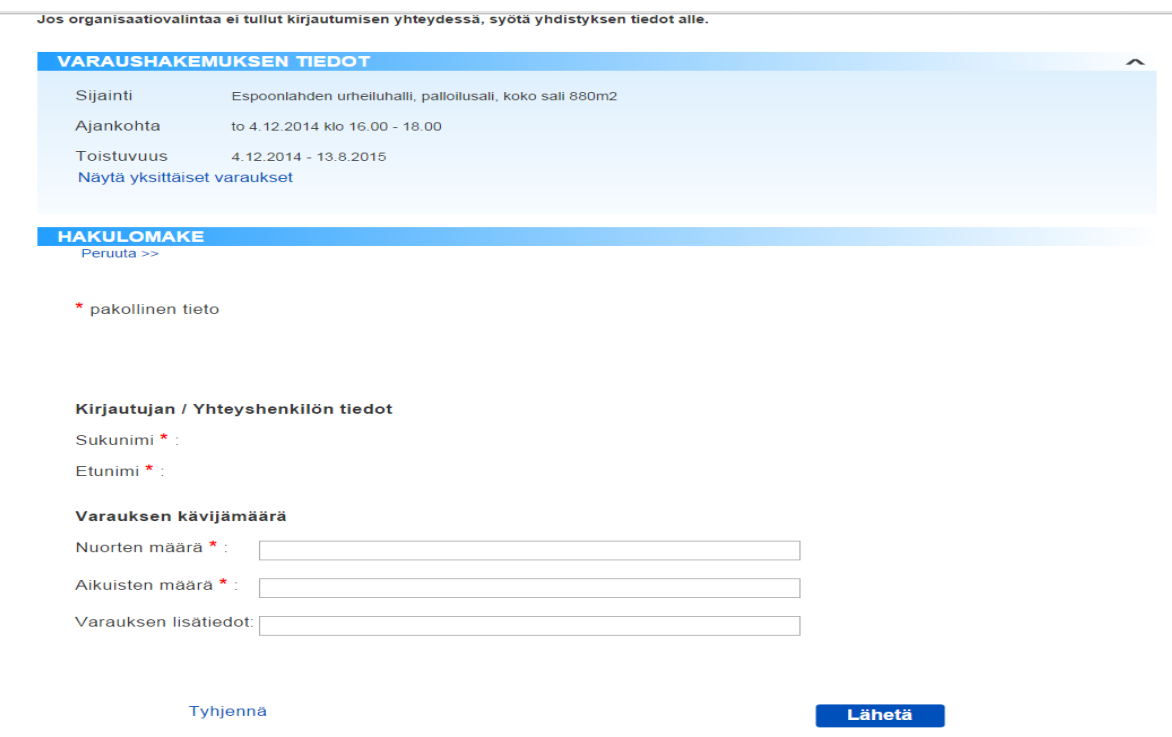

# **Applying for available time slots**

1. Select the desired space(s) and click 'Vapaiden aikojen haku' (Apply for available time slots).

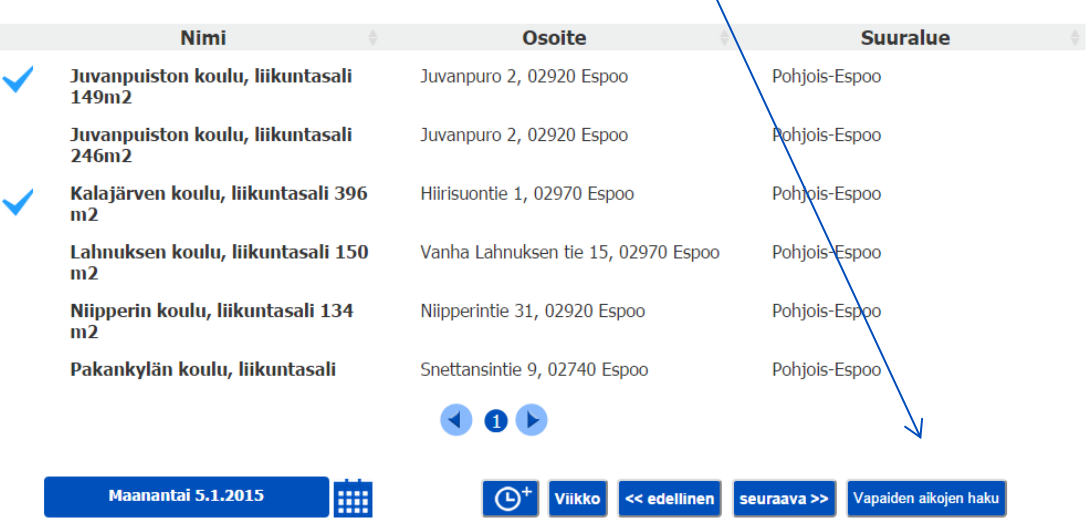

- 2. Specify the date range, the desired day(s) of the week, time range and duration. Then, click 'Hae valituista tiloista' (Search in the selected spaces).
- 3. The listing shows the spaces and time slots available. Note: the time slots available in a certain space within the selected date and time range are shown as separate, individual time slots.

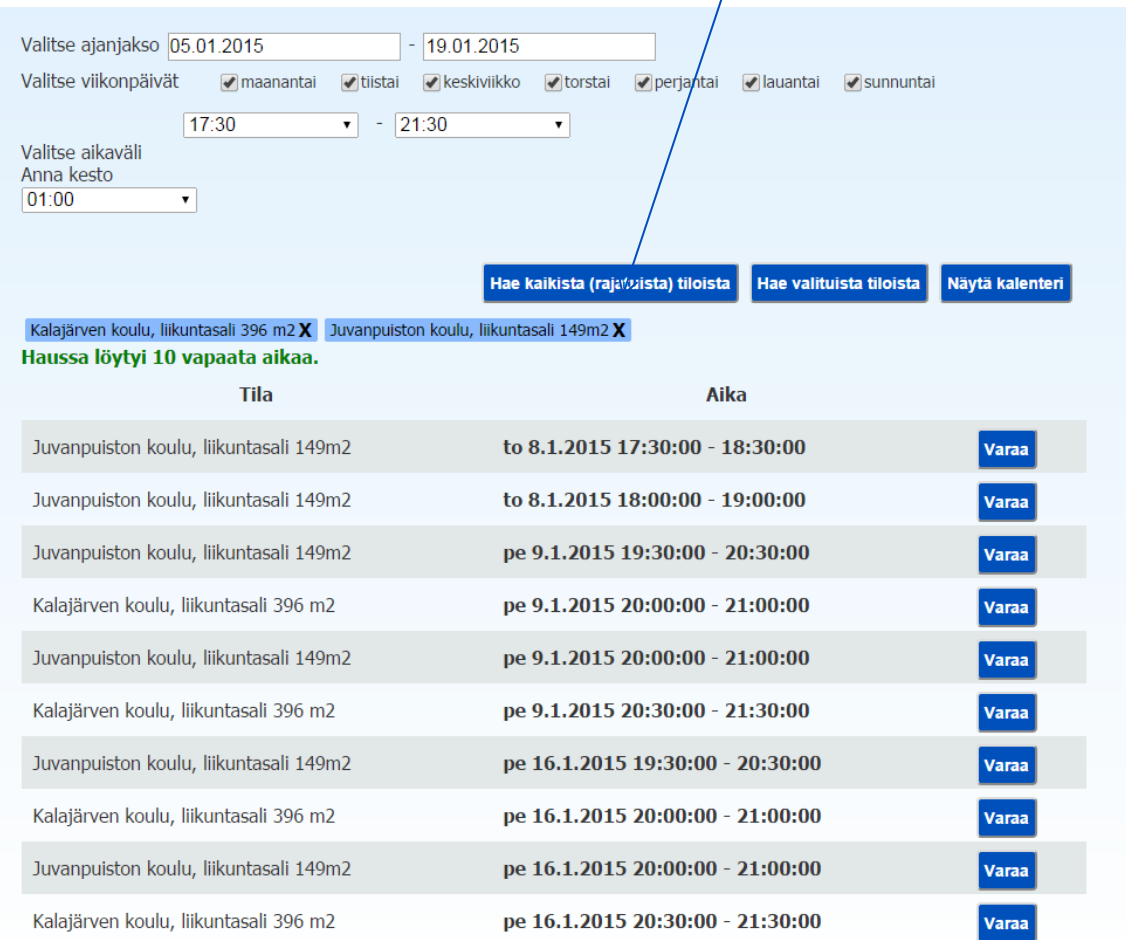

- 4. You can return to the front page of space bookings by clicking 'Näytä kalenteri' (Show calendar).
- 5. You can proceed directly to making the space booking by clicking 'Varaa' (Book).

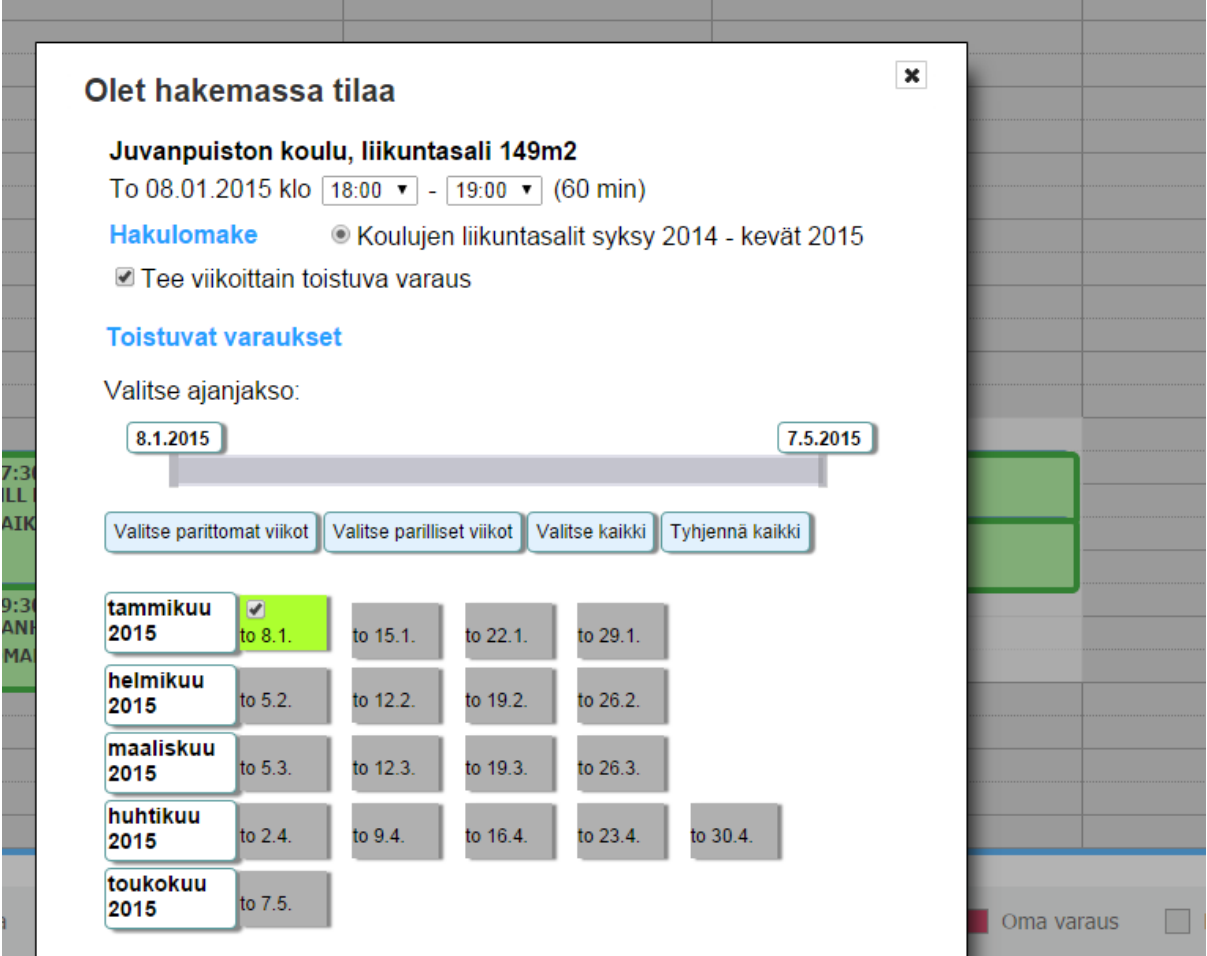

6. When you are making the booking, the time slots available are shown in green.

## **Check or cancel your reservations/the reservations of your club**

Log in to the online sports facilities reservation system – click on **Omat tiedot ("my information")** – click on **Omat asioinnit ("my reservation history")** – click on **Tarkastele aiempia asiointeja ("see earlier reservations")**

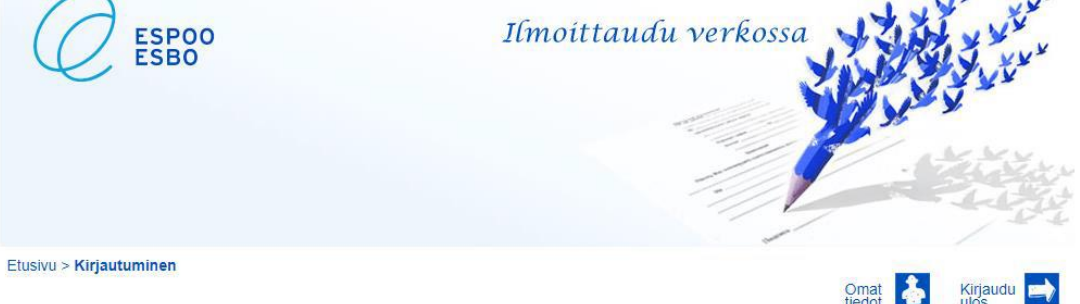

### **Kirjautuminen**

### **How to check your reservations**

You will see all applications for reservations that the contact persons of your club have made.

- alustava hakemus ("application at preliminary stage") = these have not yet been processed by Espoo's Sports Services

- hyväksytty hakemus ("approved applications")

The list displays the facility reservations made facility in the currently ongoing application period

#### **How to cancel reservations**

- you may cancel your reservation application

- you may cancel an individual or a recurring appointment (e.g. a regular appointment for two years) even if it has already been approved as long as you cancel it at least 14 days before it is scheduled to happen

- if your application or approved reservation can be cancelled, it is equipped with an icon showing an X inside a circle

- if you have reserved facilities for a competition, you cannot cancel the reservation yourself, as cancellation is only possible by writing to: liikuntapaikkavaraukset@espoo.fi

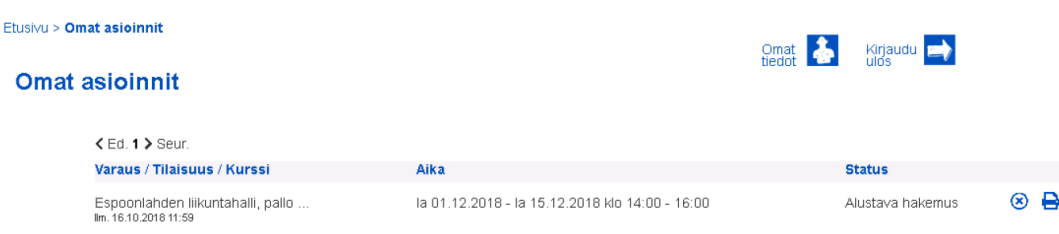